# A Quick Introduction to CEF Formatting

Version 0.2 · 1 April 2016

Abstract: This template provides a quick overview of the simple markup format CEF designed for the Constructivist E-Paper Archive and for the Constructivist Encyclopedia (under construction) to offer an easy way to format scholarly publications.

Keywords: CEF, markup, text format, scholarly publication.

#### INTRODUCTION

The markup format CEF was designed for the Constructivist E-Paper Archive (http://cepa/info) and for the Constructivist Encyclopedia (under construction) to offer an easy way to format scholarly publications.

Usually, academic papers are structured: After title and authors they have an abstract and keywords, followed by the introduction, the main text divided into sections with headings, a list of references, and, optionally, a list of endnotes.

So to prepare a CEF formatted text document one needs to know that title and author are left out (they are specified earlier as part of the bibliographical data), which leaves the abstract as the first section. Make sure that the first word of the abstract text is Abstract: (note the colon). If there are key words defined make sure they are introduced by Key words: (again, note the colon).

From there on each paragraph (i.e., anything between two carriage returns) is treated as normal text unless you apply one of the paragraph commands in order to turn the text into a heading, a quote, a figure or a table. For example, a paragraph (which can be as short as a single word) is turned into a heading by adding  $==$  in front of it. Adding :: (i.e., two colons) in front turns the text into a quote, and so on.

To have consistency within and across publications it is recommended to insert two carriage returns between paragraphs.

On the next pages all the commands are explained in greater detail. The left side shows the formatting command, the right side how it will look in the internet browser.

# INLINE FORMATTING

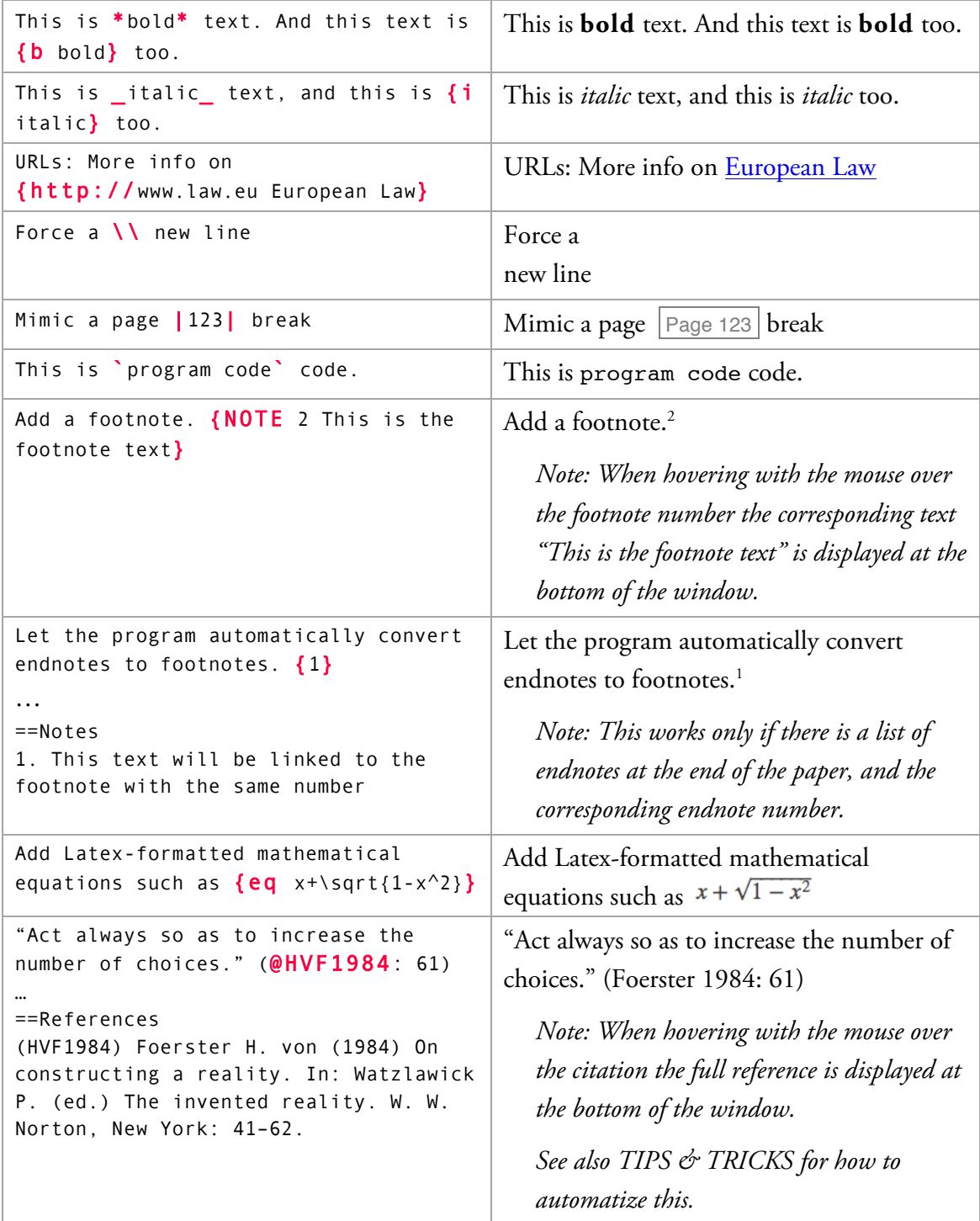

# PARAGRAPH FORMATTING

The command applies to the entire paragraph, i.e., until the next carriage return.

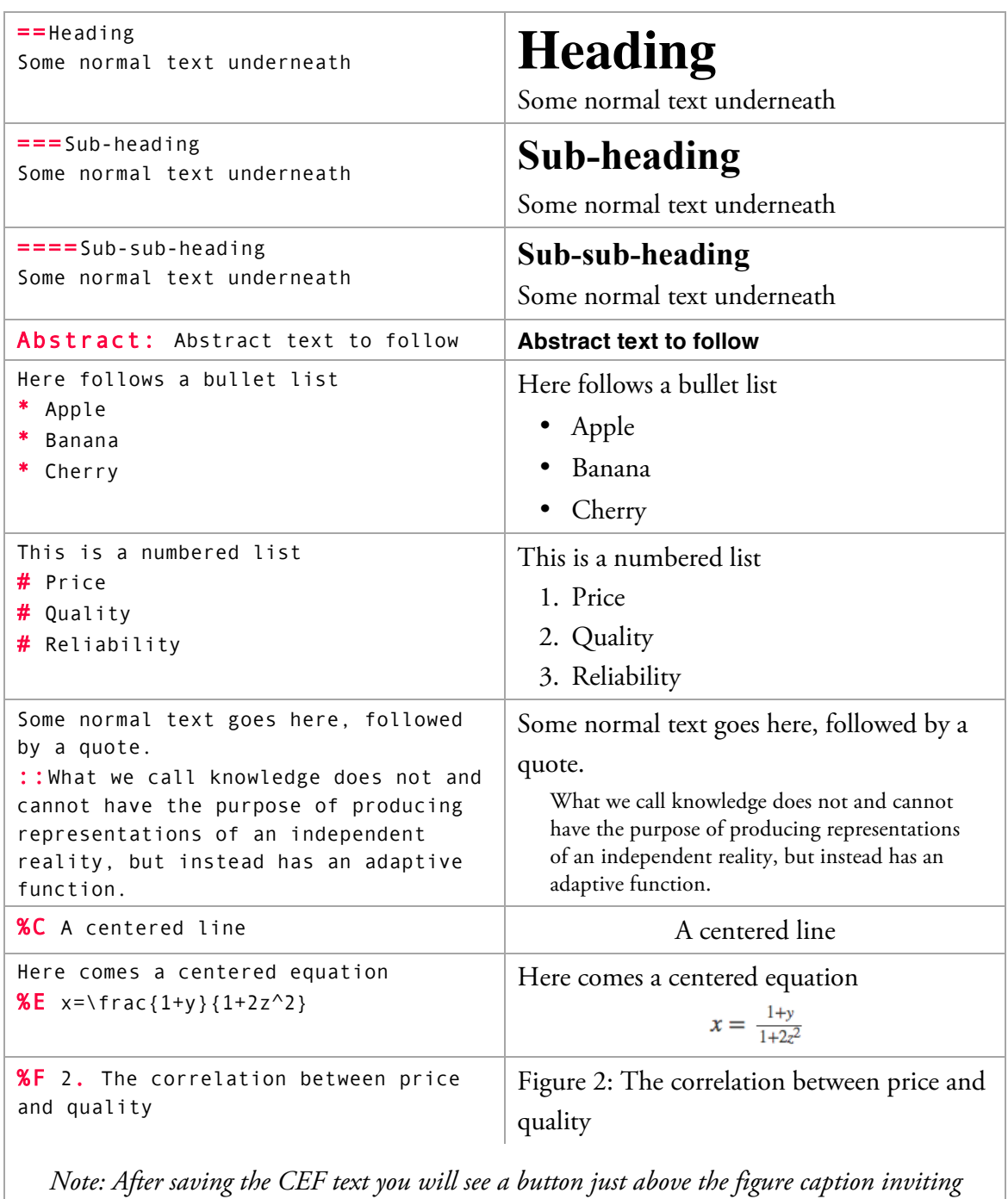

*you to upload the image from your local hard drive:*

Upload missing image: [Choose File ] no file selected

Figure 2: The correlation between price and quality

## TABLES

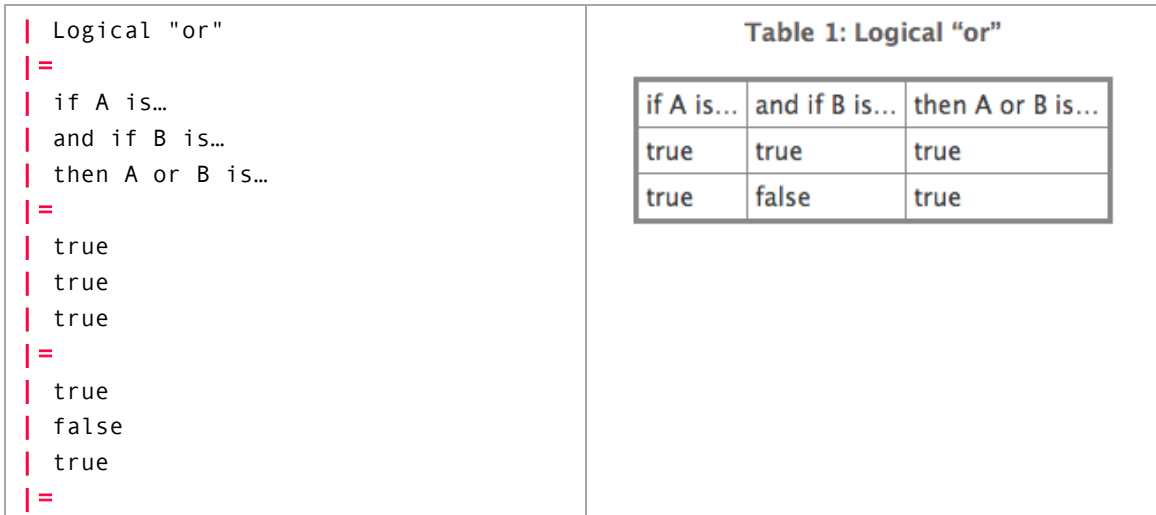

# TIPS & TRICKS

#### References

In longer documents adding labels as described above will be too time-consuming, so the program offers a semi-automatic solution: In the top right corner you find the link **Resolve Citations**. If you click on it, the program will try to link each year number in the text with a literature reference found in the section after the heading ==References. Since this may not always be unambiguous you will be presented with a list of choices. For example:

#### **Resolve Citations (Help)** ... and add the publication year. For example, "Glasersfeld E. von (1995)... Glasersfeld E. von (1995) Radical ... of knowing and learning. Falmer Press, London.  $\left| \cdot \right|$

#### **Resolve Citations**

In most case the preselected entry is the correct one but it cannot hurt to check them all. Press **(Resolve Citations)** to confirm the reference links, and the program will insert the labels (as described above) in the text.

### Using Find/Replace

In Word it is possible to search for formats. This feature can be used to automatize the conversion to CEF. For example, in **Find What:** search for the Font Style "Italic" and in **Replace With:** enter \_^&\_ Press **(Replace All)** and Word will enclose all text formatted in italic with  $\Gamma$  (The expression  $\wedge$ & has the meaning "Find What Text").

If you are using paragraph styles you can make Word search and replace headings, quotes, etc. in a similar way. For example, to format level 1 headings enter in **Find What:** the style "Heading 1" and in **Replace With:** ==^&.